# $\overline{\text{R}}$  Specialists<br> $\frac{\text{R}}{\text{8}}$  Referrals

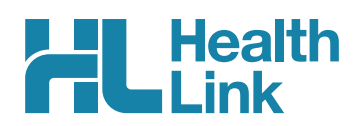

## Electronic Referral Status in Best Practice

Thank you for watching the Best Practice SR webinar. This is how to check on the status of electronic referrals that you have sent. Acknowledged referrals have been successfully delivered into the receiver's software. Referrals that haven't been received by the specialist's software will be shown as 'Waiting for Acknowledgement'.

#### **The First, close out of the patient record and go to** 'View' and then choose 'eReferrals'.

This will open a list of all eReferrals that need to be followed up, showing electronic referrals that are still waiting for acknowledgement.

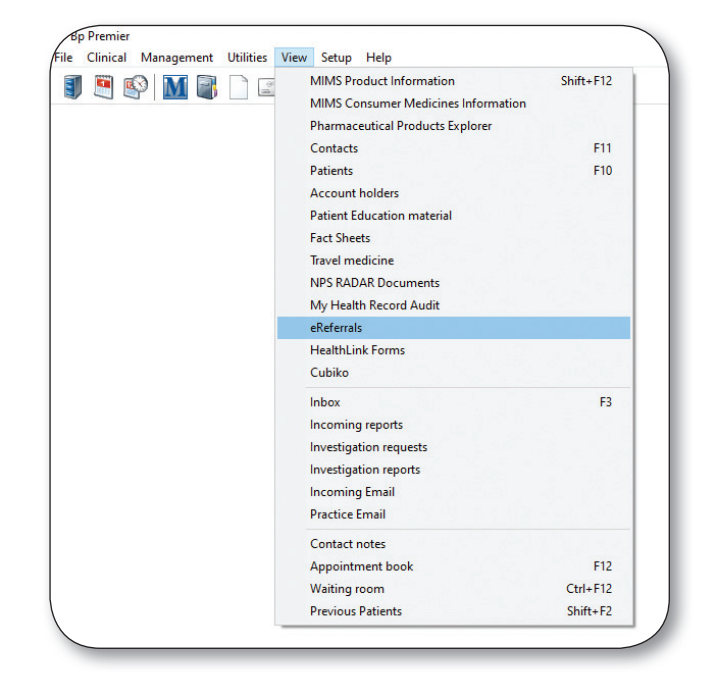

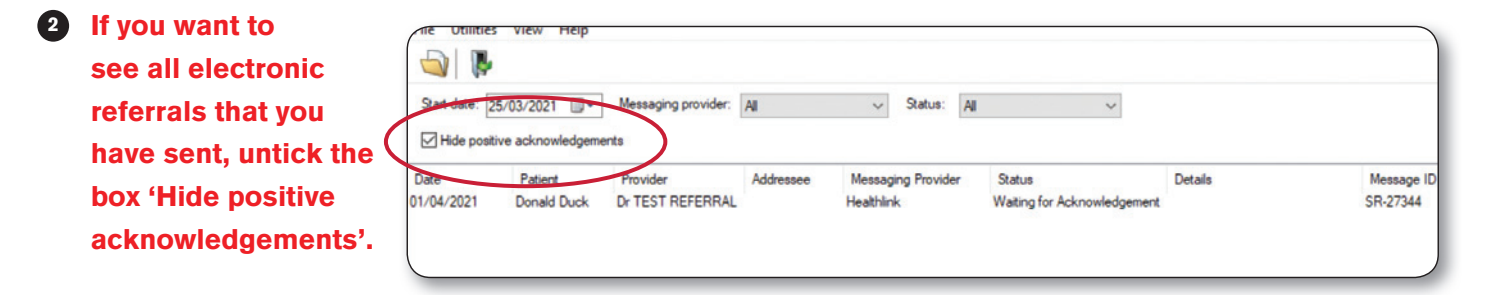

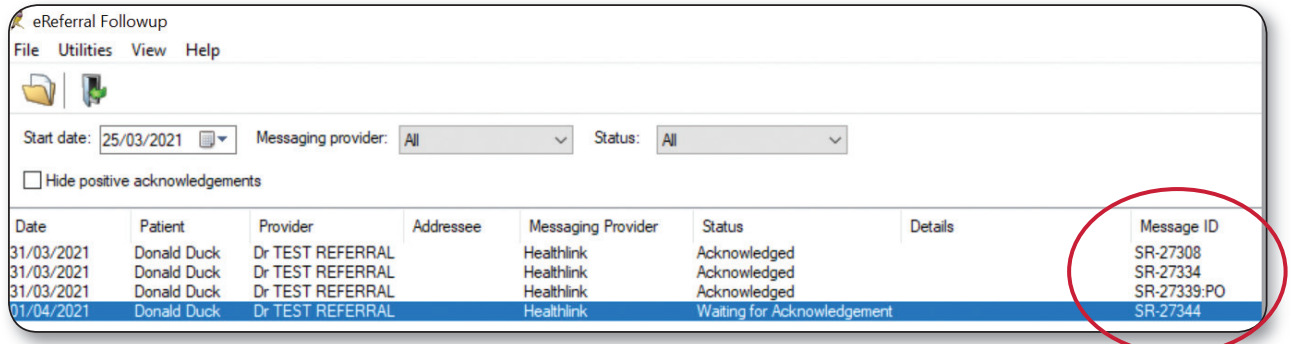

## Say goodbye to the fax

- $\pm$  No more searching for templates
- **+** Replaces your local address book
- $\pm$  Easy to learn & integrated into your everyday workflow

### **We can help with any referral tracking queries using the referral ID.**

As all patient data is confidential and only visible to the sender and receiver.

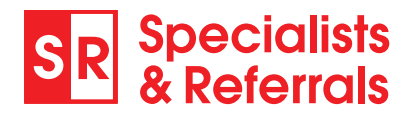

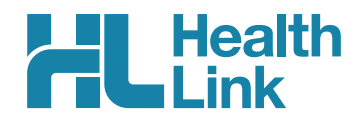

## Make easy e-referrals Your Quick Guide

#### Access SR in your EMR via HealthLink Forms

#### To open in Best Practice To open in Medical Director

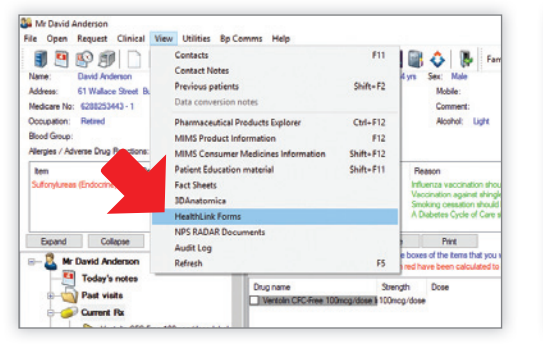

Open SR From View > HealthLink Forms Or from HL Icon in your Letter Writer

**ALL** SR Specialists & Referrals

**Audical Concintists Nic** 

.<br>MY FREQUENTLY USED<br>SPECIALISTS

**IV RECENT SEARCHES Jaivin Phang | Cardie** 

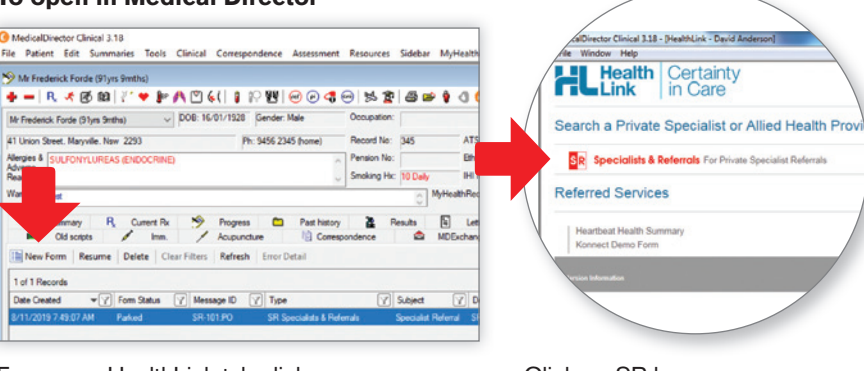

From your HealthLink tab click New Form icon

ABOUT HELP LISTS Q SEARCH

Peter Cosman

Welcome to SR

Simple referral form saving you time<br>ISW, ACT, VIC, TAS ess process fo<br>il (fax, hand to cialist clinics a<br>call the specia<br>I within 3 days

Click on SR logo

## 4 simple referral steps

**Search** by Name or by category and suburb/postcode

**3 Complete** easy pre-populated form – enter reason for referral, select consult notes, attachments...

Dr Chandra Krishnan

**2 Select** specialist and preferred location. You can choose from both e-refer and manual refer (fax) locations.

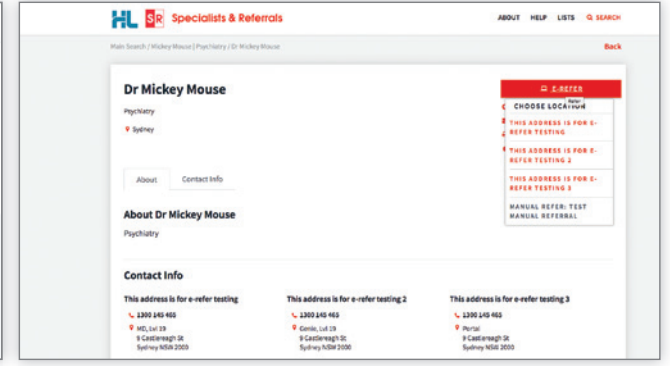

4 Submit form, see e-refer delivery status immediately or print manual referral. The referral will be stored in the letters tab (MD) or correspondence out section (BP). Print referral and hand to patient.

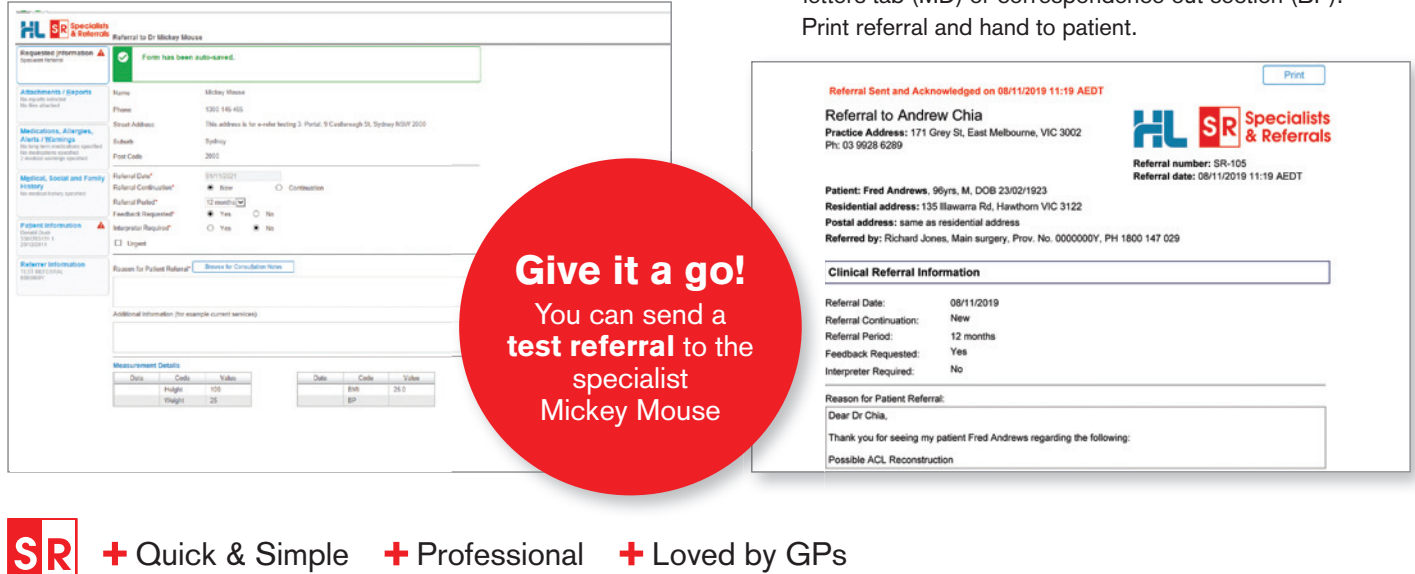